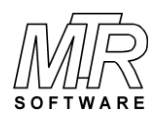

## **How To Install and Uninstall** *FitAll*

## *To Install FitAll*

- 1. If you are installing *FitAll* Personal or Research Edition and previously installed the Evaluation Edition, uninstall the Evaluation Edition before proceeding.
- 2. Download the file to a directory of your choice.
- 3. Use Windows Explorer (on Win 7) or File Explorer (on Win 10) to locate the file named fa?????.exe; for example, fa010R.exe.
- 4. Double click on the fa?????.exe file to run it.
- 5. Follow the on-screen instructions.

## *To Uninstall FitAll*

1. In Windows 7:

Click Start > Control Panel > Programs and Features then double-click the FitAllxx item and follow the on screen instructions.

2. In Windows 10

Click Start > Settings > Apps > FitAllxx > Uninstall.